# bvo

# **Element "Bild mit Text"**

Der Text kann rechts oder links vom Bild dargestellt werden.

16 Steps

# bvo

#### **Erstellen Sie einen neuen Inhalt (mit "Inhalt hinzufügen") bzw. bearbeiten Sie einen bereits bestehenden Inhalt.**

#### STEP 2

#### **Klicken Sie auf "Elemente".**

Klicken Sie rechts neben "Hero Block hinzufügen" auf den schwarzen Pfeil, um das Kontextmenü zu öffnen und wählen Sie "Bild mit Text hinzufügen" aus.

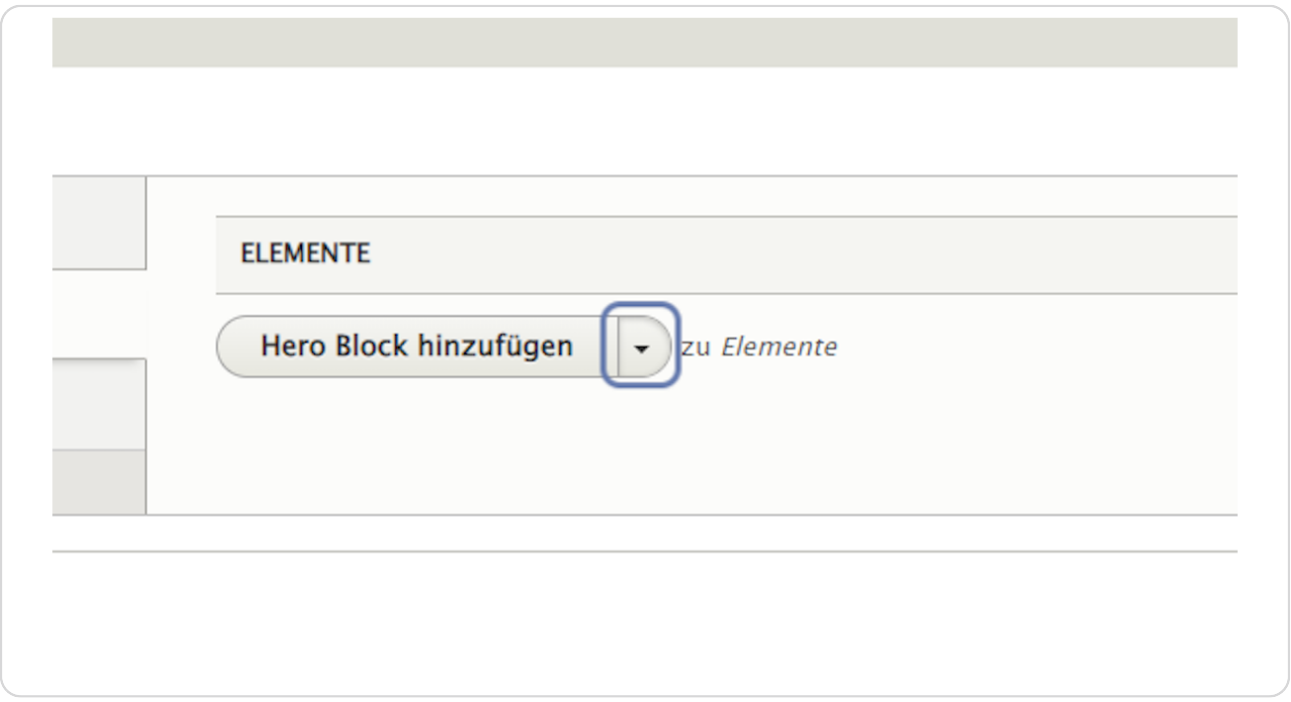

#### **Reiter: Text**

Hier können Sie einen Tite und einen Untertitel eingeben, die über dem Element (als Überschrift) angezeigt werden.

Untertitel und Titel sind keine P5ichtfelder. Sie können auch leer gelassen werden.

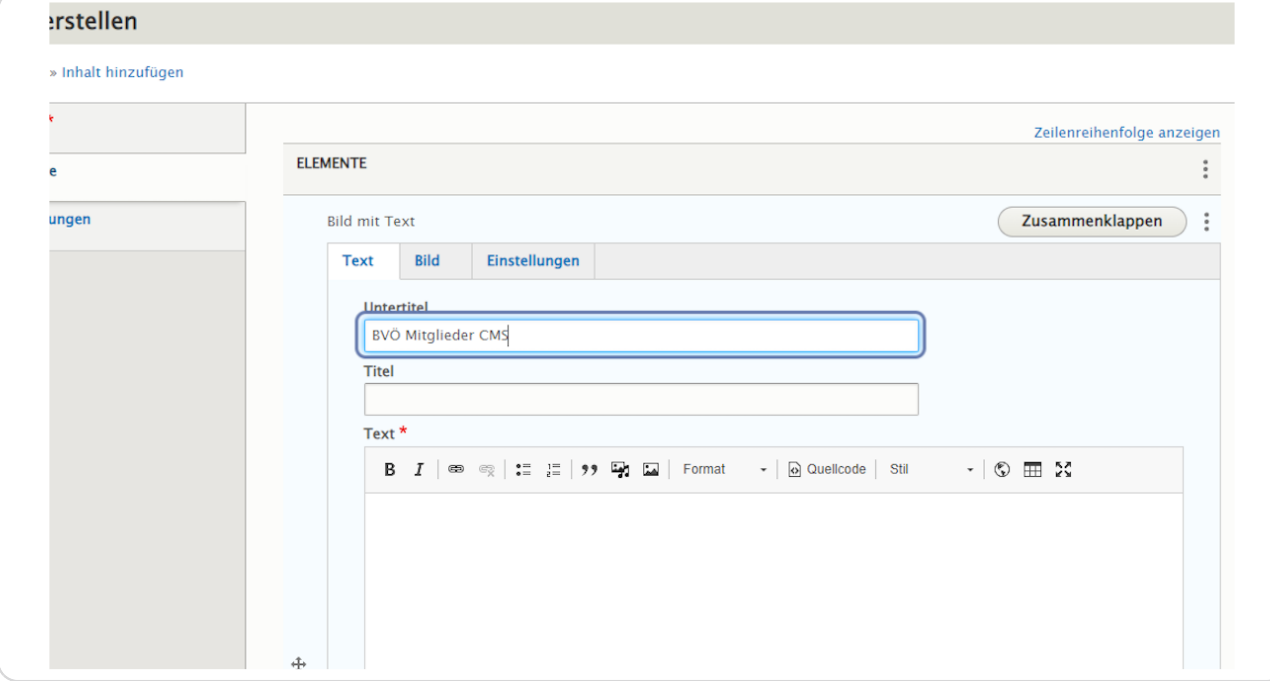

## **Geben Sie bei "Text" den Text ein, der neben dem Bild dargestellt werden soll.**

#### Das Textfeld ist ein Pflichtfeld.

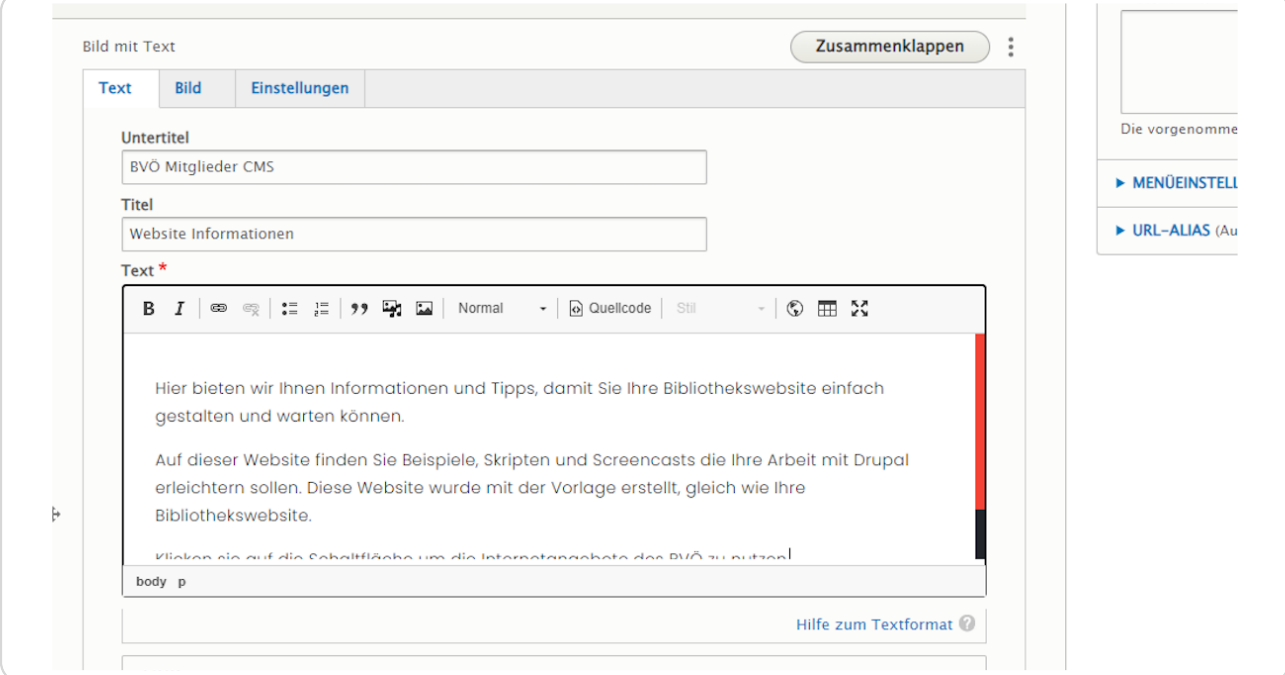

## **LINK: URL und Link-Text**

Werden "URL" und "Link-Text" ausgefüllt, erscheint unter dem Element "Bild mit Text" eine Schaltfläche die auf die eingegebenen Adresse bei "URL" verlinkt und mit dem eingegebenen "Link-Text" beschriftet ist.

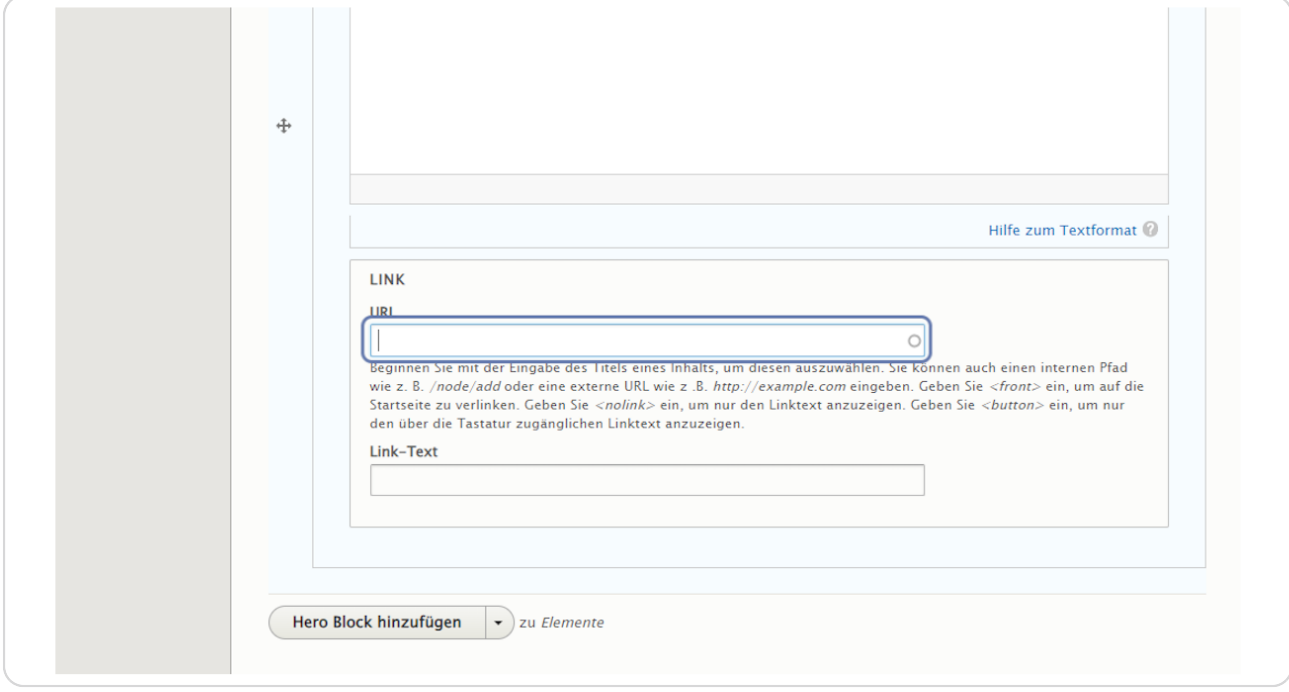

#### **URL**

Bei URL haben Sie diese Möglichkeiten: 1. Beginnen Sie mit der Eingabe des Titels eines bereits erstellten Inhalts, um zu diesem zu verlinken. 2. Sie können hier auch eine externe URL wie z .B. *https://www.bvoe.at* eingeben. 3. Geben Sie <front> ein, um auf die Startseite zu verlinken. 4. Geben Sie <nolink> ein, um nur den Linktext anzuzeigen.

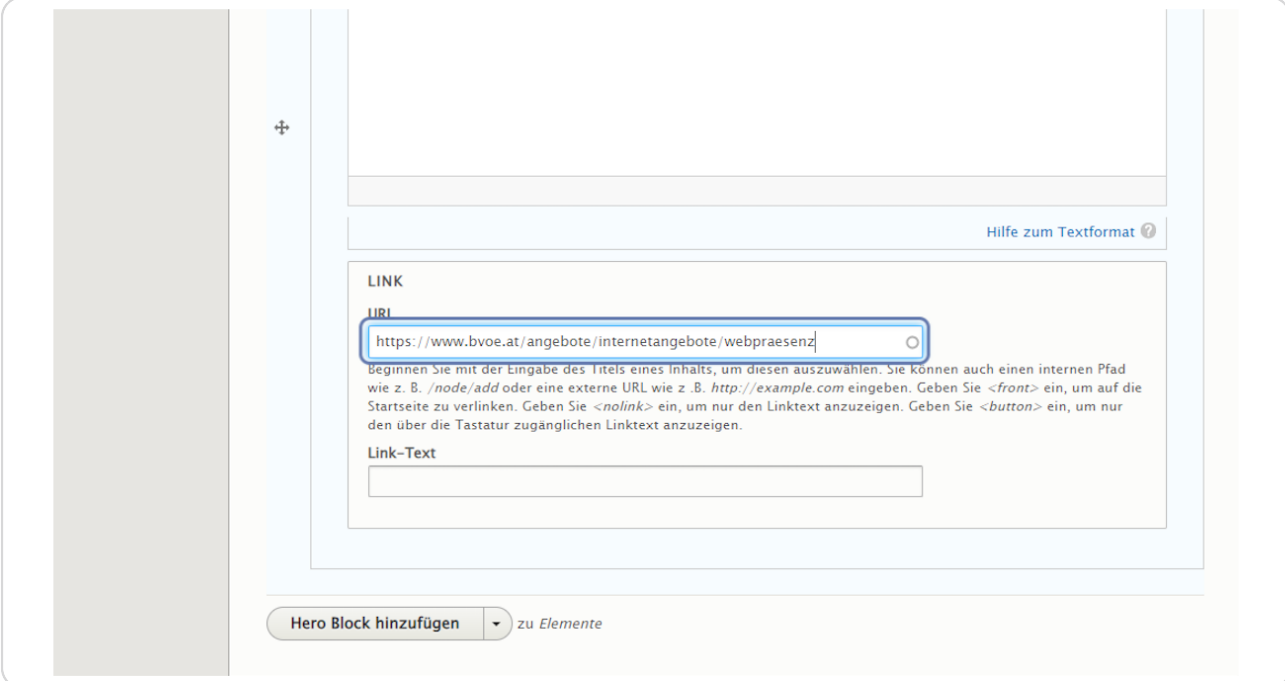

#### **Link-Text**

Dieser Text steht auf dem Button, der unter dem Element "Bild mit Text" erzeugt wird.

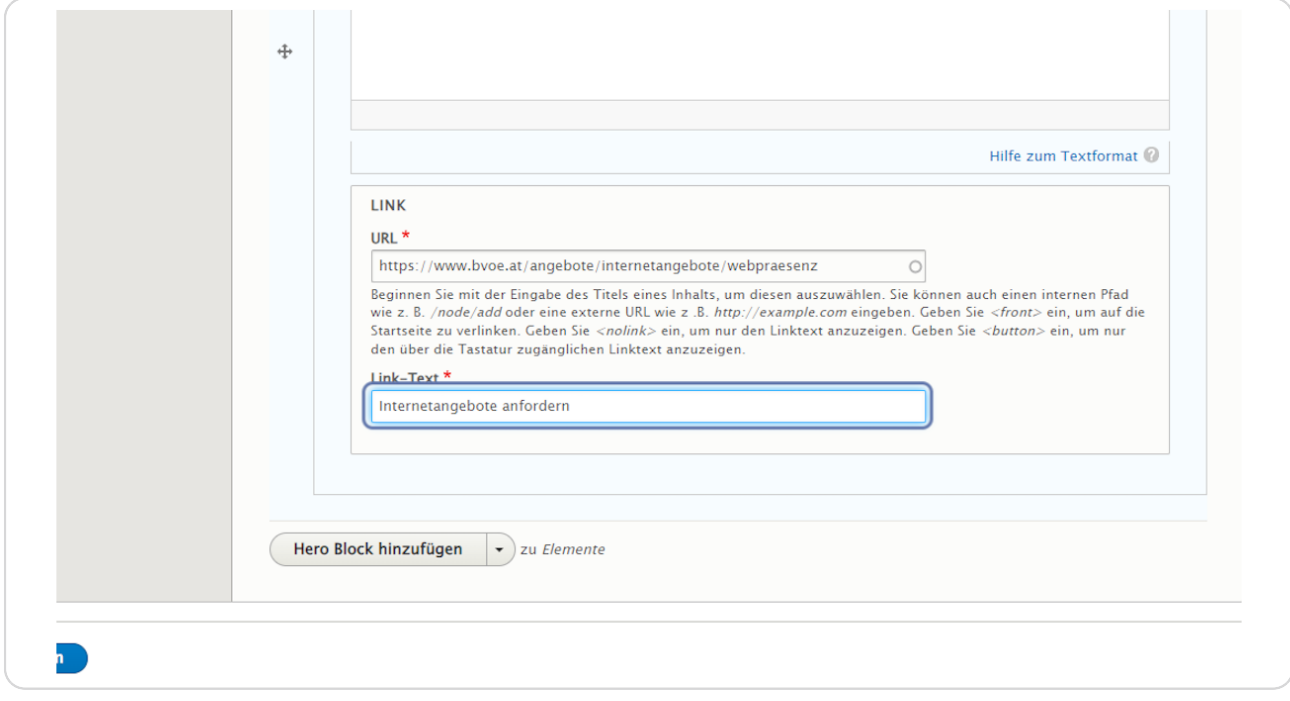

#### **Reiter: Bild**

Klicken Sie auf "Medien hinzufügen", um ein Bild einzufügen. Die Medienverwaltung wird geöffnet.

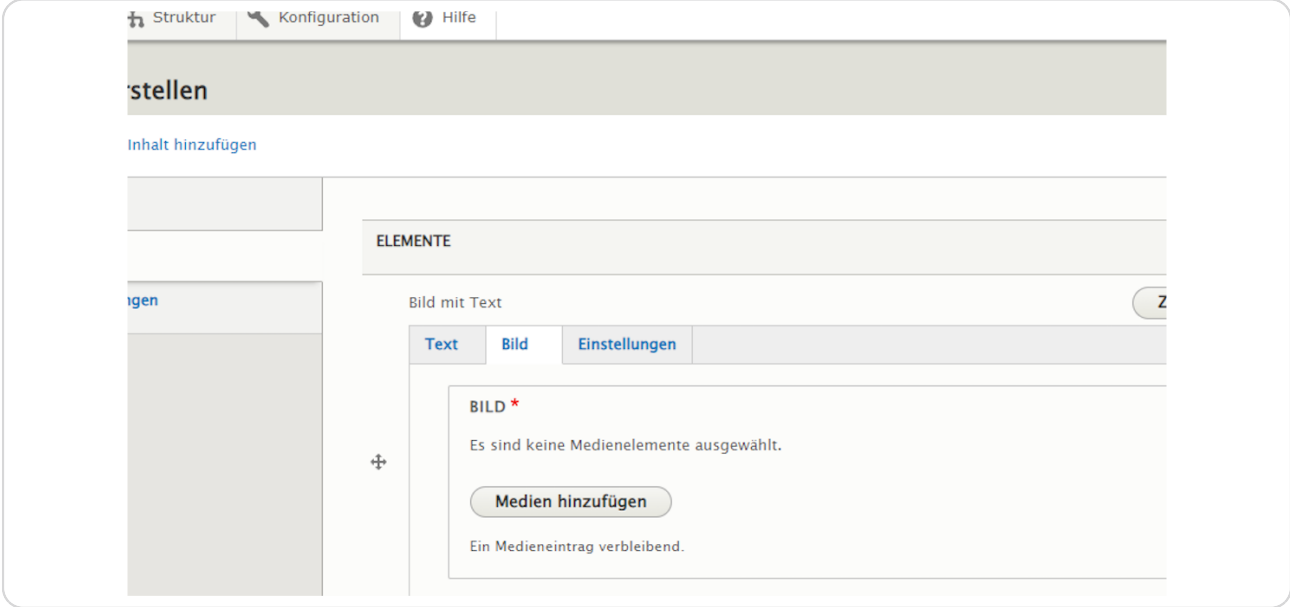

#### STEP 9

**Wählen Sie das Bild gewünschte Bild aus der Medienverwaltung aus oder laden Sie bei "Datei hinzufügen" ein neues Bild hoch.**

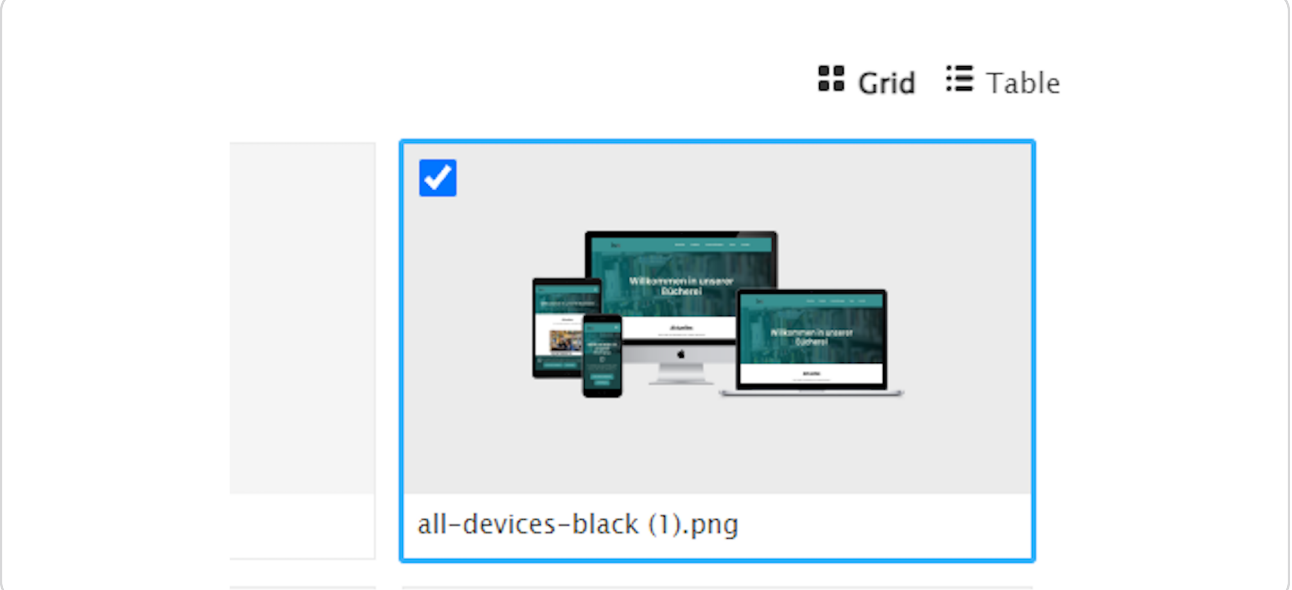

# Bestätigen Sie die Bildauswahl mit einem Klick auf die Schaltfläche  **"Husgewählte einfügen".**

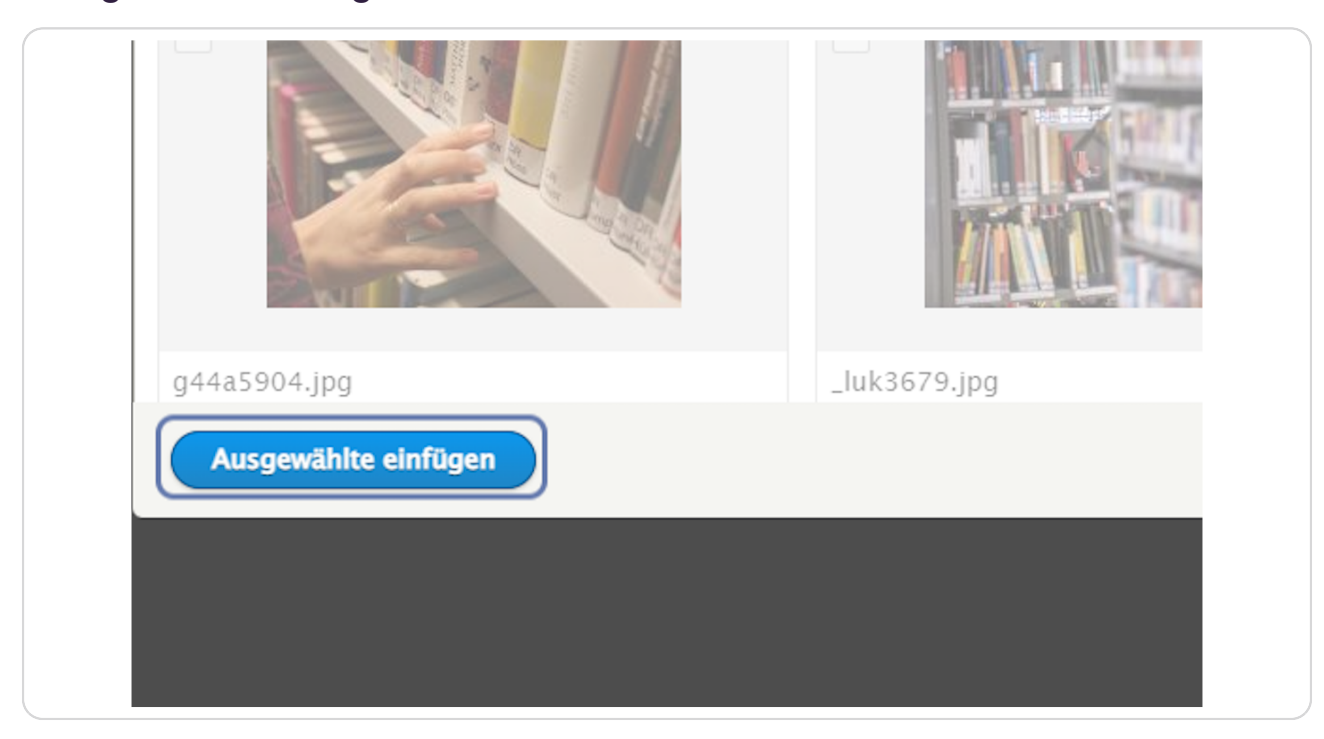

#### **Reiter: Einstellungen**

Hier können Sie die Anordnung des Bildes umkehren, die Hintergrundfarbe auswählen, eine Sprungmarke eingeben und auswählen ob der Inhalt veröffentlicht oder unveröffentlicht ist.

(Vergeben Sie bei "Sprungmarke" einen sinnvollen Namen in Kleinbuchstaben ohne Umlaute,

Sonderzeichen und Leerzeichen (z. B. "bildmitext"), um das Element bei Bedarf später über das Menü ansteuern zu können.)

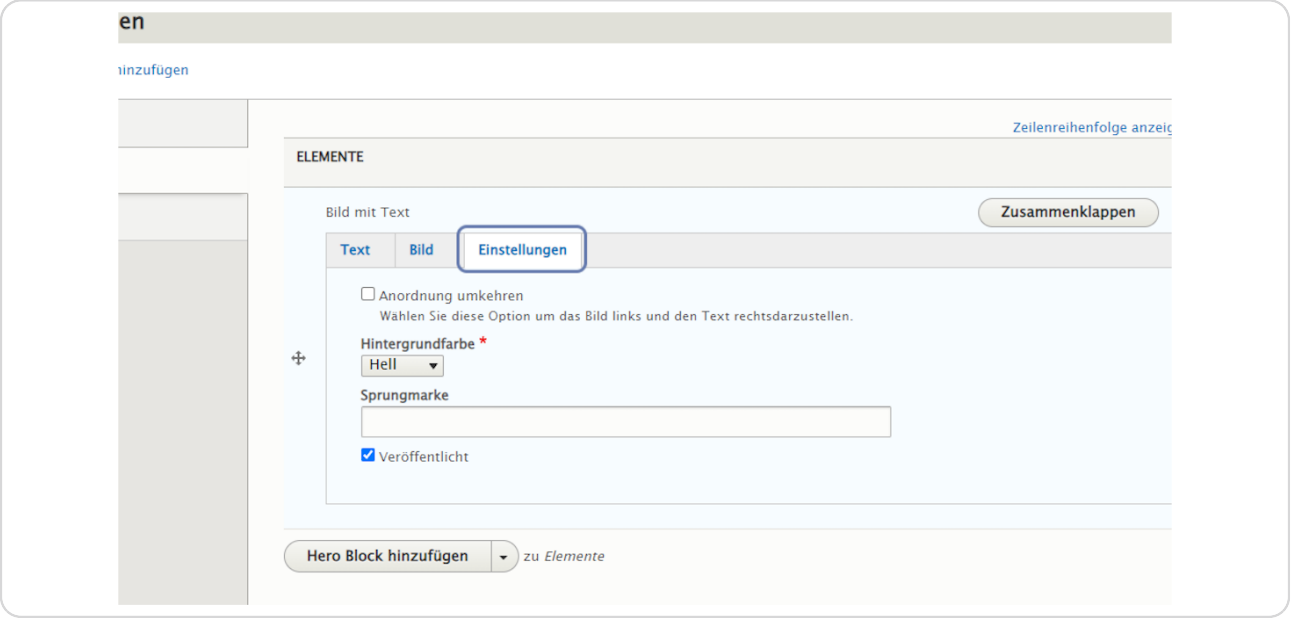

#### STEP 12

#### **Darstellung wenn "Hnordnung umkehren" nicht angehakt ist.**

Das Bild wird rechts und der Text links dargestellt.

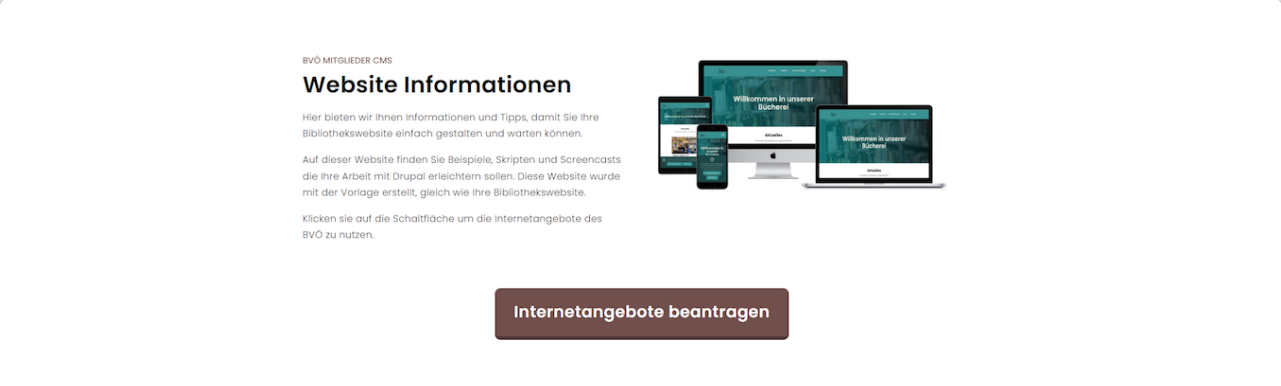

### **Darstellung wenn "Hnordnung umkehren" angehakt ist.**

Wählen Sie diese Option, um das Bild links und den Text rechts darzustellen.

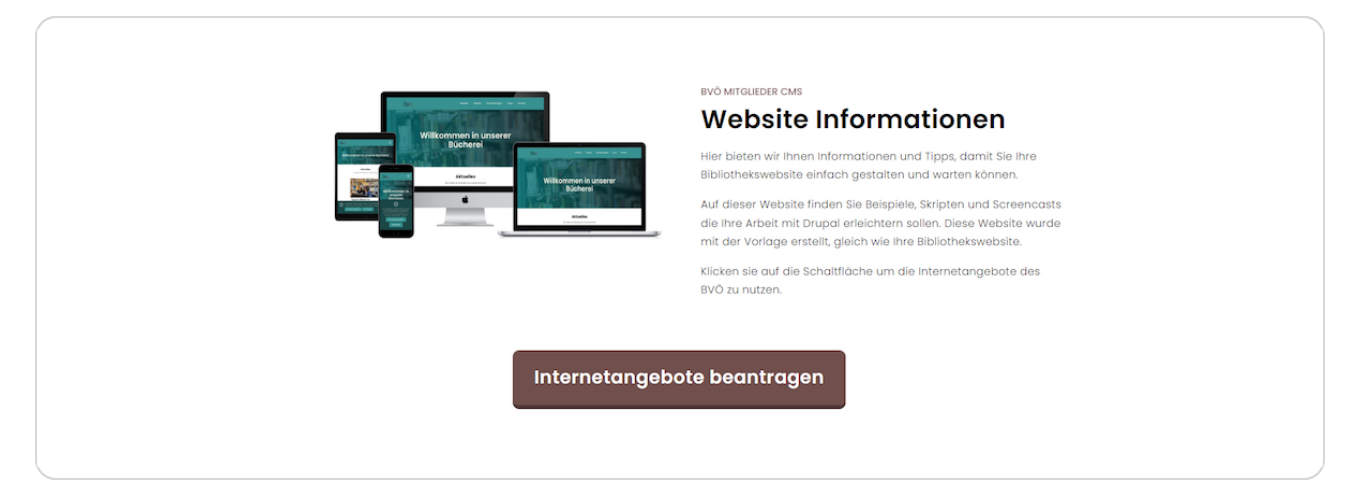

#### STEP 14

# **pintergrundfarbe**

Zur Auswahl stehen "Hell", "Dunkel" und "Farbe". Alle Farbwerte werden im Bereich "Design verwalten" definiert.

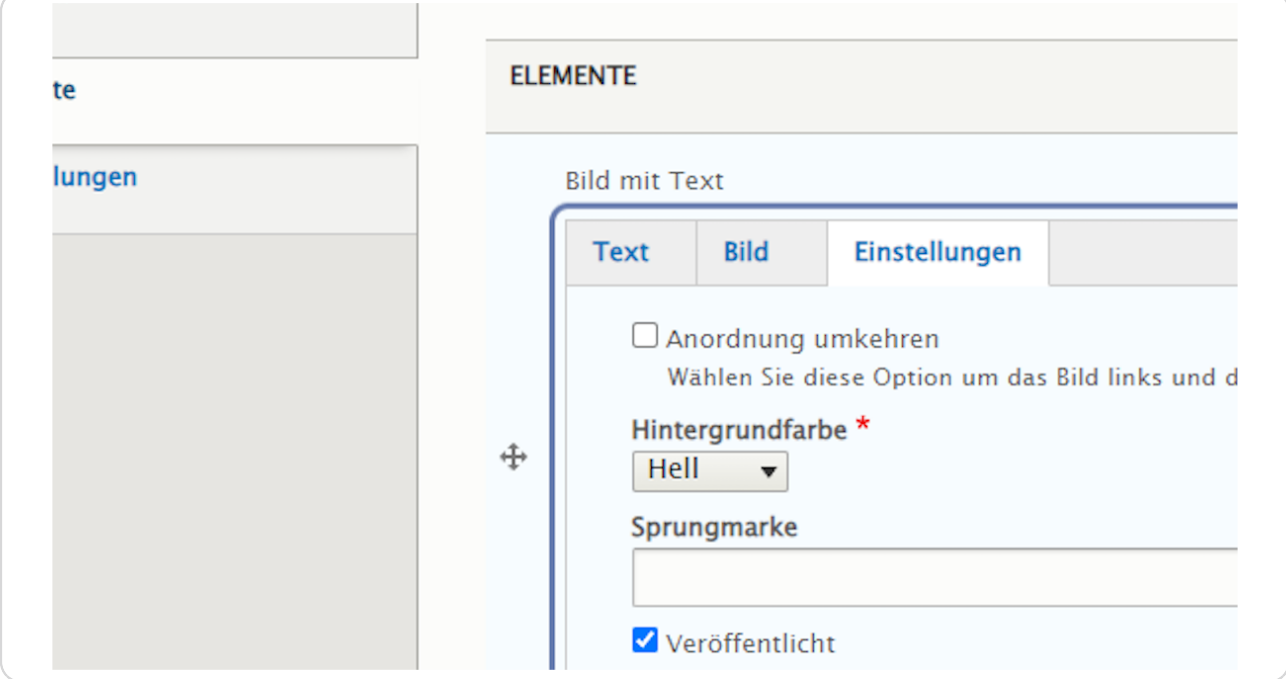

#### **Sprungmarke (Anker)**

Vergeben Sie bei "Sprungmarke" einen sinnvollen Namen in Kleinbuchstaben ohne Umlaute,

Sonderzeichen und Leerzeichen (z. B. "bildmitext"), um das Element bei Bedarf später über das Menü ansteuern zu können.

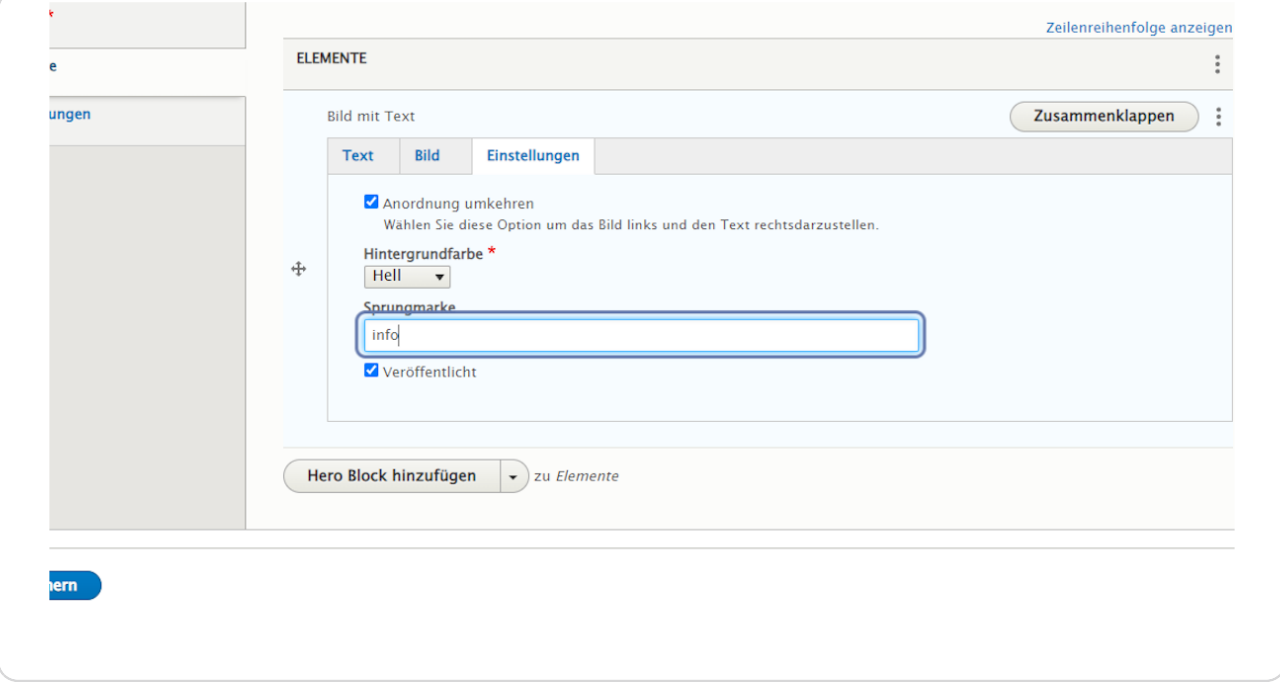

Bestätigen Sie Ihre Eingaben durch einen Klick auf "Speichern" am Ende der  **Eingabemaske.**

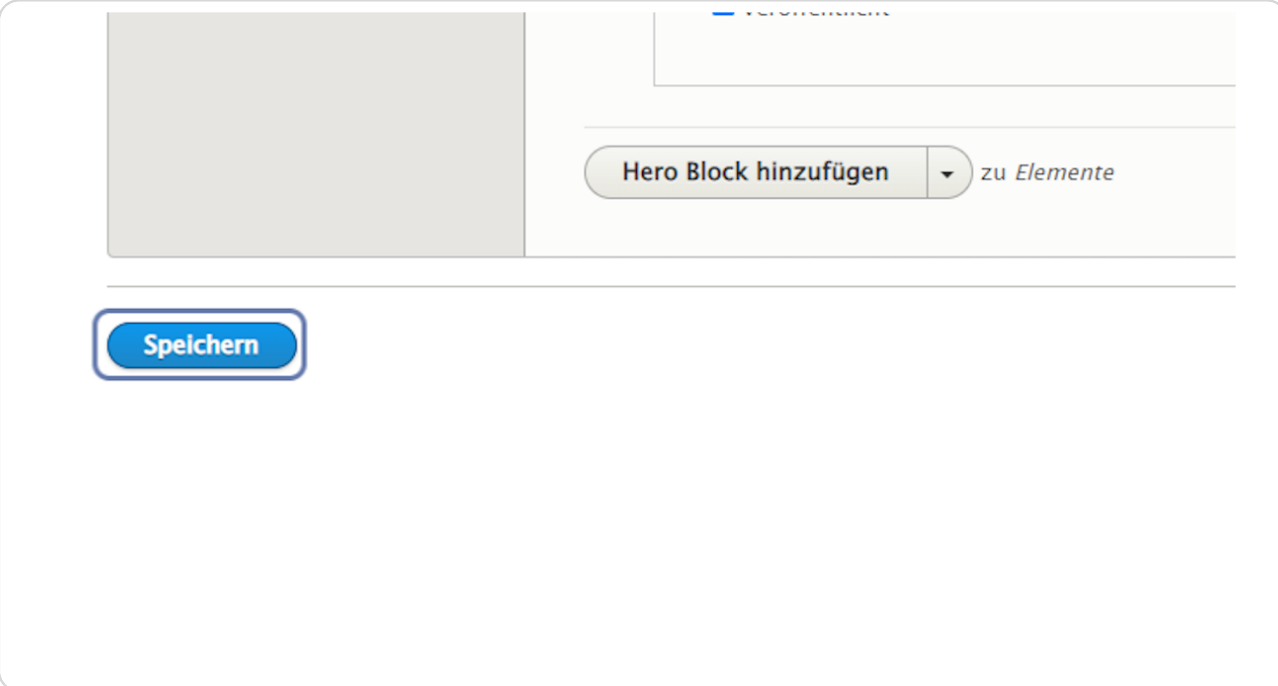